## Projektdokumentation Fachwerksanalyse

Bernd Budich

18. Juli 2008

#### Zusammenfassung

Im Rahmen einer Projektarbeit am Lehrstuhl für Numerische Mechanik im Sommersemester 2008 wurden mehrere Java-Applets entwickelt, die es Studenten ermöglichen sollen, die Technische Mechanik des ersten bis dritten Semesters spielerisch und besonders anschaulich zu erkunden. Diese Dokumentation beschreibt Aufbau, Funktionalitäten und Verwendung des Applets *Fachwerksanalyse*. Es kann eingesetzt werden, um die in Fachwerken auftretenden Belastungen in den Stäben und Auflagern zu berechnen.

## 1 Problembeschreibung

Mit Hilfe des vorliegenden Programms soll es möglich sein, ein Fachwerk genauer zu analysieren. Es soll nicht nur die aus einem Lastfall resultierenden Kräfte in den Stäben und Auflagern berechnen können, gleichzeitig soll auch die Möglichkeit bestehen, ein beliebiges Fachwerk vom Benutzer einzugegeben und die Ergebnisse der Berechnung möglichst anschaulich darzustellen. Der Lösungsalgorithmus muss so ausgelegt werden, dass beliebig komplexe Fachwerke in annehmbarer Zeit berechnet werden können.

Fachwerke bestehen aus Stäben, die über Knoten miteinander verbunden sind. Es gilt die Konvention, dass äußere Kräfte nur an Knoten eingeleitet werden und Stäbe nur Zug-/Druck-Kräfte aufnehmen können. Das Fachwerk kann an Knoten mittels Fest- bzw. Loslagern gelagert werden.

### 2 Programmaufbau

Die Abbildungen 1 und 2 zeigen die Ansichten des Programms. Es besteht zum größten Teil aus der Anzeige des Fachwerks, in dem der Benutzer das Fachwerk erstellen und anschließen die Lösung betrachten kann. Auf der rechten Seite befindet sich die Seitenleiste, welche aus zwei Tabs besteht. Sie enthalten Buttons zur Erstellung, Informationen zur geöffneten Datei bzw. die errechneten Lösungen der Stab- und Auflagerkräfte.

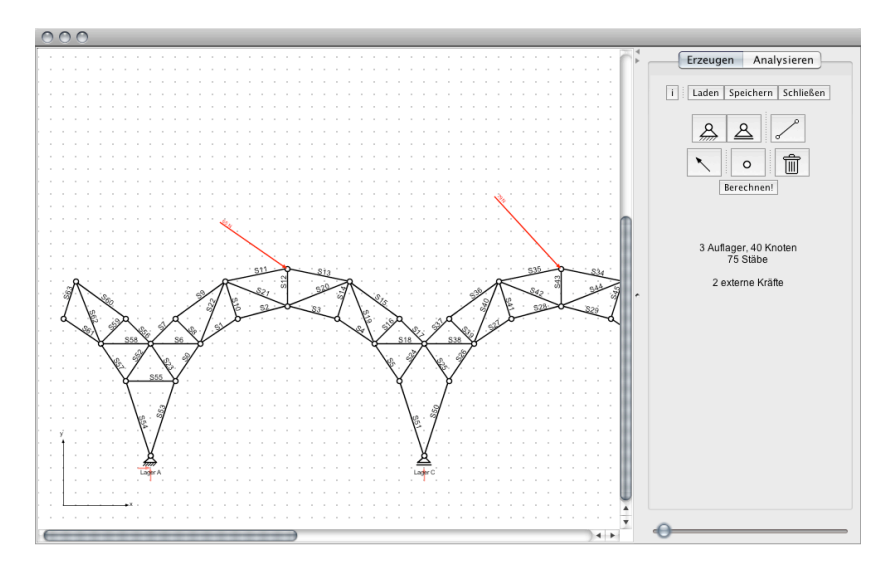

Abbildung 1: Hauptansicht des Programms

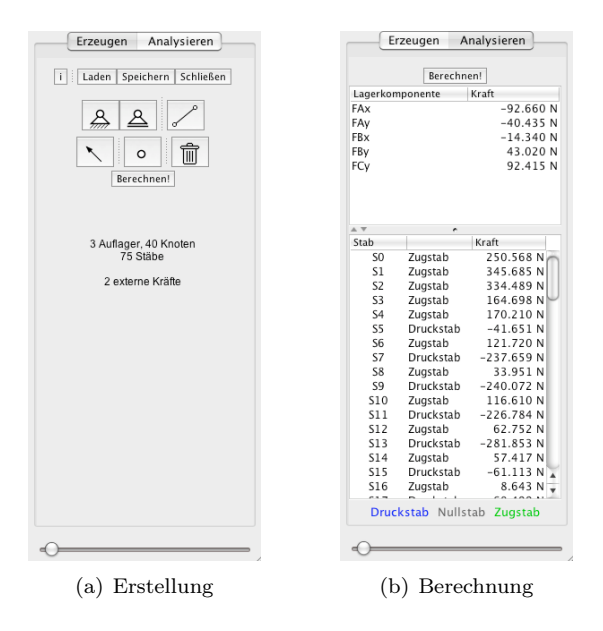

Abbildung 2: Seitenleisten

### 3 Funktionalitäten

#### 3.1 Anzeige

Im Hauptbereich des Programmfensters wird zu jeder Zeit das Fachwerk angezeigt - entweder in der Standard- oder Analyseansicht. Die Standardansicht zeigt den normalen Aufbau des Fachwerks mit all seinen Elementen: Knoten, Stäben, Auflager und angreifende Kräfte. Die Analyseansicht zeigt eine modifizierte Darstellung mit Informationen über den Kraftfluss.

An den Kräften ist am Ende des Kraftpfeils ihr Betrag in [N] ablesbar. An den Auflagern sind zusätzlich die Auflagerreaktionen sichtbar: zwei für Fest- und eine für Loslager. Dies ermöglicht es, bei der Analyse die berechneten Kräfte leichter zuzuordnen: Die bei einem aufrechten Auflager nach horizontal weisende Kraft wird mit  $F_x$ , die vertikale Kraft mit  $F_y$  bezeichnet<sup>1</sup>.

Über den Zeichenbereich kann über die Scrollbalken beliebig gescrollt werden und zusätzlich über den Schieberegler unter der Seitenleiste die Anzeige gezoomt werden. So ist es auch möglich größere Fachwerke anzuzeigen, sowohl im Detail als auch in seiner Gesamtheit.

 $^{\rm 1}$  Auch beim Verdrehen des Auflagers wird diese Bezeichnung beibehalten, selbst wenn dann etwa *Fy* in die negative x-Richtung zeigt.

### 3.2 Erstellung

Das zu berechnende Fachwerk kann zum einen aus einer bestehenden Datei geladen zum anderen aber auch völlig beliebig vom Benutzer mittels Mauseingabe erstellt (und anschließend natürlich auch abgespeichert) werden. Das Programm verwendet zum Speichern und Laden ein eigenes auf XML basierendes Dateiformat, welches im Anhang beschrieben ist.

Zur Erstellung stehen dem Benutzer die Buttons der Seitenleiste zur Verfügung: Über *Laden*, *Speichern*, *Schließen* können die entsprechenden Dateiaktionen durchgeführt werden, u.U. wird ein Dateidialog geöffnet. Darunter befinden sich die Buttons zum Erzeugen der einzelnen Elemente des Fachwerks: *Festlager*, *Loslager*, *Stab*, *Kraft*, und *Gelenk*, jeweils symbolisiert durch ein entsprechendes Icon. Außerdem kann mit dem letzten Button ein beliebiges Element wieder entfernt werden.

Durch Klicken auf einen der Buttons oder durch den entsprechenden Shortcut wird die Aktion ausgelöst. Jenachdem, um welches Element es sich handelt, können nun verschiedene Aktionen ausgeführt werden:

#### Festlager  $(Alt + Y)$ , Loslager  $(Alt + X)$

*Klicken*: positioniert ein aufrechtes Auflager am nächsten Rasterpunkt. *Drücken+Ziehen+Loslassen*: positioniert ein Auflager am nächsten Rasterpunkt und richtet es entsprechend der Mausbewegung aus.

Ein Lager kann beliebig im Raum erstellt werden, es besteht jedoch auch die Möglichkeit, es direkt auf einen bestehenden Knoten bzw. in einen Stab hinein zu setzen. Im letzten Fall wird dieser dann automatisch geteilt.

#### Stab  $(Alt + S)$

*Klicken+Klicken*: erzeugt einen Stab zwischen den zwei Positionen*. Drücken+Ziehen+Loslassen*: erzeugt einen Stab zwischen der Start- und Endposition des Ziehens.

Dabei kann ein Stab nicht völlig frei im Raum erstellt werden, er muss entweder an einem Knotenpunkt oder einem bestehenden Stab beginnen. Das Ende des neuen Stabes kann jedoch beliebig gewählt werden: auf einem anderen Knoten, einem bestehenden Stab oder auch in der Luft.

Der Stab wird automatisch mit dem Knoten bzw. dem dortigen Auflager verbunden, beginnt oder endet er auf einem anderen Stab, so wird dieser automatisch geteilt.

#### **Kraft**  $(Alt + A)$

*Klicken+Klicken*: erzeugt eine neue Kraft, angreifend beim ersten Klick, der zweite gibt Betrag und Richtung an.

*Drücken+Ziehen+Loslassen*: erzeugt eine Kraft analog zum doppelten Klicken.

Eine Kraft kann nur an einem Knoten angreifen, daher muss der erste Klick bzw. der Beginn des Ziehens an einem Knoten erfolgen.

#### Gelenk  $(Alt + C)$

*Klicken*: erzeugt ein neues Gelenk an dieser Position.

Gelenke können nur in bestehende Stäbe hinein erstellt werden, diese werden dann automatisch geteilt.

#### Element entfernen (*Alt* + *D*)

*Klicken*: entfernt das nächste Element in der Nähe des Mauszeigers

Klickt man auf einen Knotenpunkt werden zunächst evtl. angreifende Kräfte, mit dem nächsten Klick dann das dortige Auflager, sofern vorhanden, und mit dem dritten Klick der Knoten selbst entfernt. Alle Stäbe, die an diesem Knoten beginnen, werden dann ebenfalls gelöscht. Kräfte können auch gelöscht werden, in dem man auf den Kraftpfeil klickt, ein Stab durch einfaches Klicken auf seine Achse.

Dabei ist zu bemerken, dass die *Ziehen*-Aktionen meist schneller und leichter zu benutzen sind - durch ein sofortiges Anzeigen des zu erstellenden Elements bekommt der Benutzer gleich die Rückmeldung, was seine Aktion auslöst. So drehen sich die Auflager unter der Ziehbewegung mit, Kräfte sind sofort an ihrem Kraftpfeil erkennbar und für Stäbe sieht man eine graue Vorschau.

Außerdem rundet das Programm die Benutzereingaben: ein Mausklicks wird immer auf den nächsten Rasterpunkt bezogen, die Ausrichtung eines Auflagers nur in 45◦-Schritten zugelassen. So sollte es dem Benutzer leicht möglich sein, rechte Winkel und parallele Stäbe zu erzeugen, was sich dann auch in den meist einfacheren Zahlenwerten der Ergebnisse ausdrückt.

#### 3.3 Analyse

Die Analyse des Fachwerks wird mit einem Klick auf den Button *Berechnen!* gestartet, dieser findet sich auf beiden Tabs der Seitenleiste. Danach ist sofort das Ergebnis in der Hauptanzeige sichtbar, Abbildung 3 zeigt dies beispielhaft.

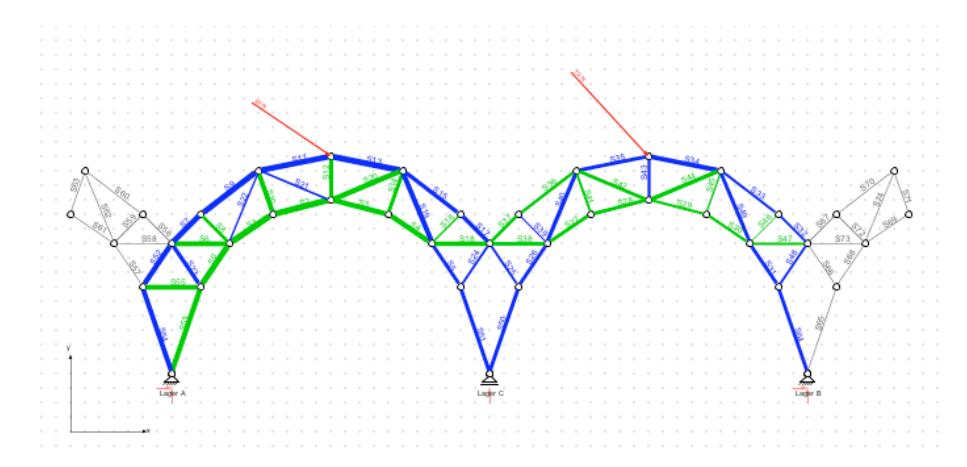

Abbildung 3: Anzeige eines berechneten Fachwerks

Die Stäbe sind nun gemäß des Kraftflusses eingefärbt:

- Grün Es handelt sich um einen *Zugstab*, d.h. die im Stab wirkende Kraft besitzt ein positives Vorzeichen.
- Blau Es handelt sich um einen *Druckstab*, d.h. die im Stab wirkende Kraft besitzt negatives Vorzeichen.
- Grau Es handelt sich um einen *Nullstab*, d.h. im Stab wirkt keine Kraft.

Zusätzlich zur Farbgebung der Stäbe korrelieren nun auch ihre Dicke mit den in ihnen herrschenden Stabkräften. Durch diese beiden Maßnahmen ist es für den Benutzer besonders einfach, die Belastungen der Stäbe von den Stellen der Lasteinleitung bis zu den Auflagerpunkten zu verfolgen. Bereits auf den ersten Blick bekommt man so einen guten Eindruck über den vorliegenden Kraftfluss.

Möchte man das Fachwerk genauer untersuchen, so ist dies über den zweite Tab der Seitenleiste möglich (siehe Abbildung 2). Dieser enthält zwei Tabellen: die obere zeigt alle Auflagerreaktionen und die untere alle Stabkräfte, die Belastung ist also für jedes Element genau ersichtlich. Über die von Tabellen gewohnte Sortiermöglichkeit ist es leicht möglich, den am stärksten oder am wenigsten belasteten Stab herauszufinden oder etwa die Stäbe nur nach dem Kriterium Nullstab zu filtern.

### 4 Lösungsalgorithmus

Das Programm verwendet zur Lösung des Problems ein lineares Gleichungssystem:

$$
\underline{\underline{A}} \cdot \underline{F}_{intern} + \underline{F}_{extern} = 0 \iff \underline{\underline{A}} \cdot \underline{F}_{intern} = -\underline{F}_{extern}
$$

Zeilenweise stellt diese Matrixgleichung die Kräftegleichgewichte an allen Knoten dar, jeweils in *x*-Richtung Σ*F<sup>x</sup>* bzw. in *y*-Richtung Σ*Fy*. Dazu enthält der Spaltenvektor *Fintern* alle unbekannten Stabkräfte und Lagerreaktionen, die Matrix *A* demnach die Koeffizienten zu den jeweiligen Kräften. Der Spaltenvektor *Fextern* schließlich enthält alle extern an den Knoten angreifende Kräfte.

Zur Erstellung der Matrizen ist es notwendig, das Fachwerk mit allen Informationen korrekt im Speicher abzulegen. Dazu werden die Verbindungen zwischen den Knoten als symmetrischer Graph gespeichert. Dies wurde als Modul ausgegliedert und kann auch für beliebige andere Graphen-Probleme eingesetzt werden. An die einzelnen Knoten lassen sich zusätzliche Objekte anknüpfen, die dann z.B. an diesem Knoten angreifende Kräfte oder angebrachte Lager darstellen.

Das Programm wertet dann den Graphen knotenweise aus und erstellt so die benötigten Vektoren und die Koeffizientenmatrix. Durch diese Art der Implementierung mit Hilfe von Matrizen kann gewährleistet werden, dass der Rechenaufwand nicht überproportional mit der Komplexität des Fachwerks anwächst.

Das Vorgehen zur Erstellung und Lösung der Matrizen kann der Beispielrechnung in der Präsentation im Anhang entnommen werden. Eine genauere Beschreibung der Programmroutinen würde den Rahmen dieser Dokumentation sprengen, daher sei auf den Quelltext verwiesen, der umfangreich kommentiert wurde.

## A Dateiformat

Das Dateiformat ist eine Variation des XML-Datenformates. Der folgende Ausschnitt zeigt ein Beispiel:

```
\langle ? \text{xml version} = "1.0" encoding = "ISO-8859-1" standard one = "yes"?<framework>
 <metadata>\ledata key="title" value="Ein beispielhaftes Fachwerk" />
   <data key="description" value="Dies soll die Syntax der XML−Datei demonstrieren" /><br><data key="date" value="2008−03−29" />
  \lambda <data key=" creator" value="Bernd Budich" />
 \mathopen{<}/\text{metadata}\mathclose{>}<elements><!−− Knotenpunkte −−><br><joint id="joint0">
    \text{2-point } x = "50.000000" y = "50.000000"\langlejoint>
  \langlejoint id="joint1">
    \text{Y} <point x="150.000000" y="50.000000" />
   \langlejoint>
  \langlejoint id="joint2">
   \text{Y} <point x="100.000000" y="100.000000" />
   \langlejoint>
   <joint id="joint3"><br><point x="310.000000" y="210.000000" />
   \langlejoint>
   <!−− Stäb e −−>
   <bar><reference id="joint0" /><br><reference id="joint1" />
   \langlebar>\alpha\langlereference id="joint1" \rangle>
   \langlereference id="joint2" \rangle\langlebar>
   \langlebar><reference id="joint2" /><br><reference id="joint0" />
   \langlebar><!-- Auflager -->
   <b e a r in g >
<type>FIXED</type>
    \langlereference id="joint0" \rangle>
   </b e a r in g >
  <bearing><type>FLOATING</type>
<r e f e r e n c e i d=" j o i n t 1 " />
   \langlebearing>
   <b e a r in g >
<type>FLOATING</type>
   \langlereference id="joint3" \rangle\langlebearing>
  <!-- Kräfte -->
  <force><reference id="joint2" /><br><point x="0.000000" y="−20.000000" />
   \langle force >\alpha / elements >\langleframework>
```
## B Projektpräsentation

Auf den folgenden Seiten finden sich die Folien der Projektpräsentation, wie sie am 10.07.2008 bei der Abschlussbesprechung des TM Applets-Projekts verwendet wurden.

Sie zeigen nocheinmal im Überblick den Inhalt der Fachwerksanalyse und demonstrieren an einem kurzen Beispiel den Lösungsalgorithmus.

# Fachwerksanalyse Projektpräsentation

## Problemstellung

- **Analyse von Fachwerken** 
	- Erkennen der statischen Bestimmheit
	- Berechnung aller Stab- und Auflagerkräfte
	- Visualisierung der Ergebnisse

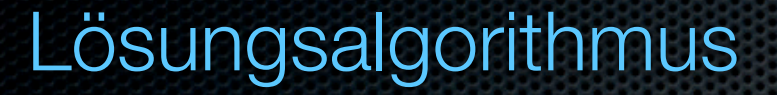

Lineares Gleichungssystem

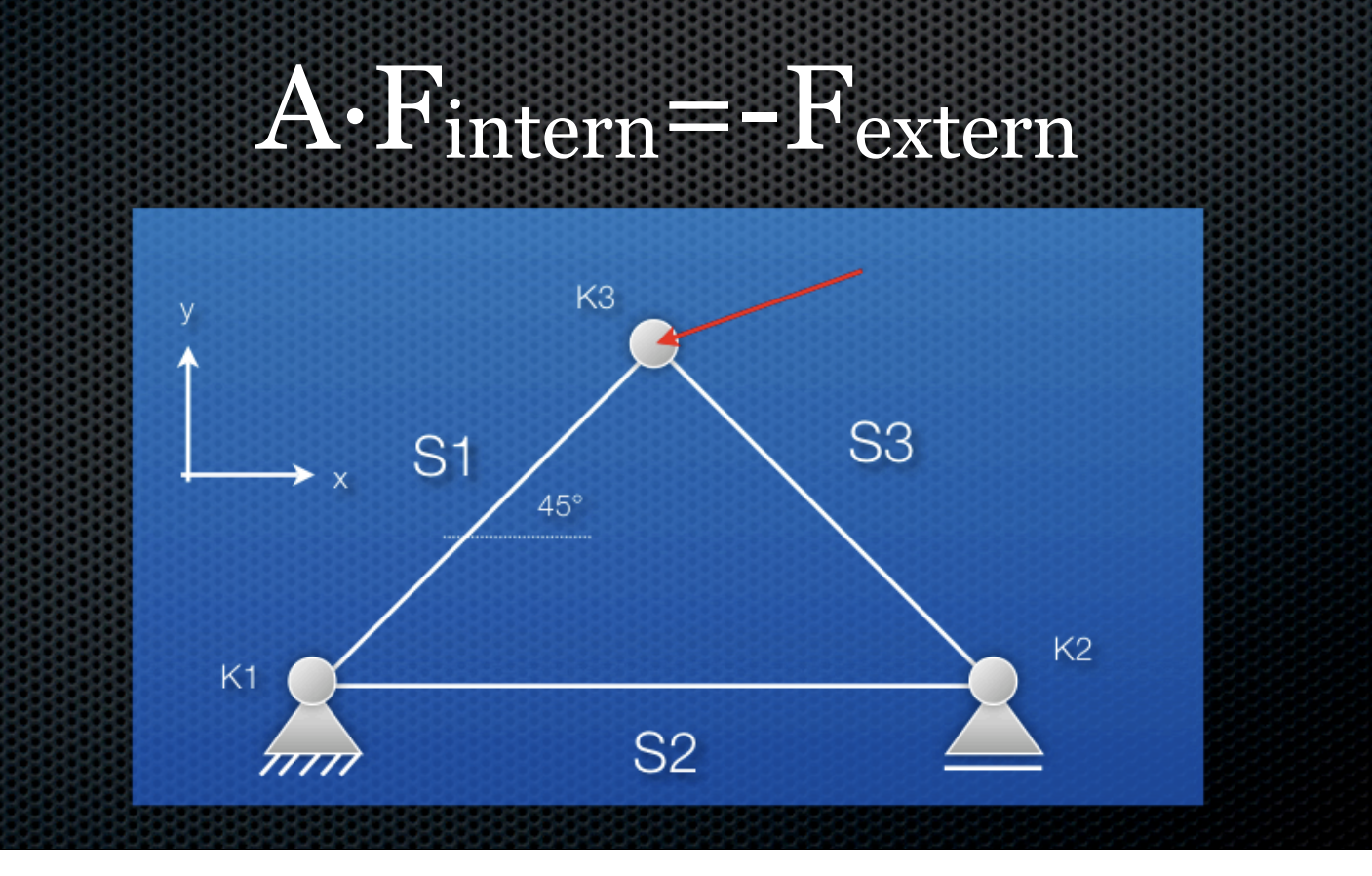

# Lösungsalgorithmus

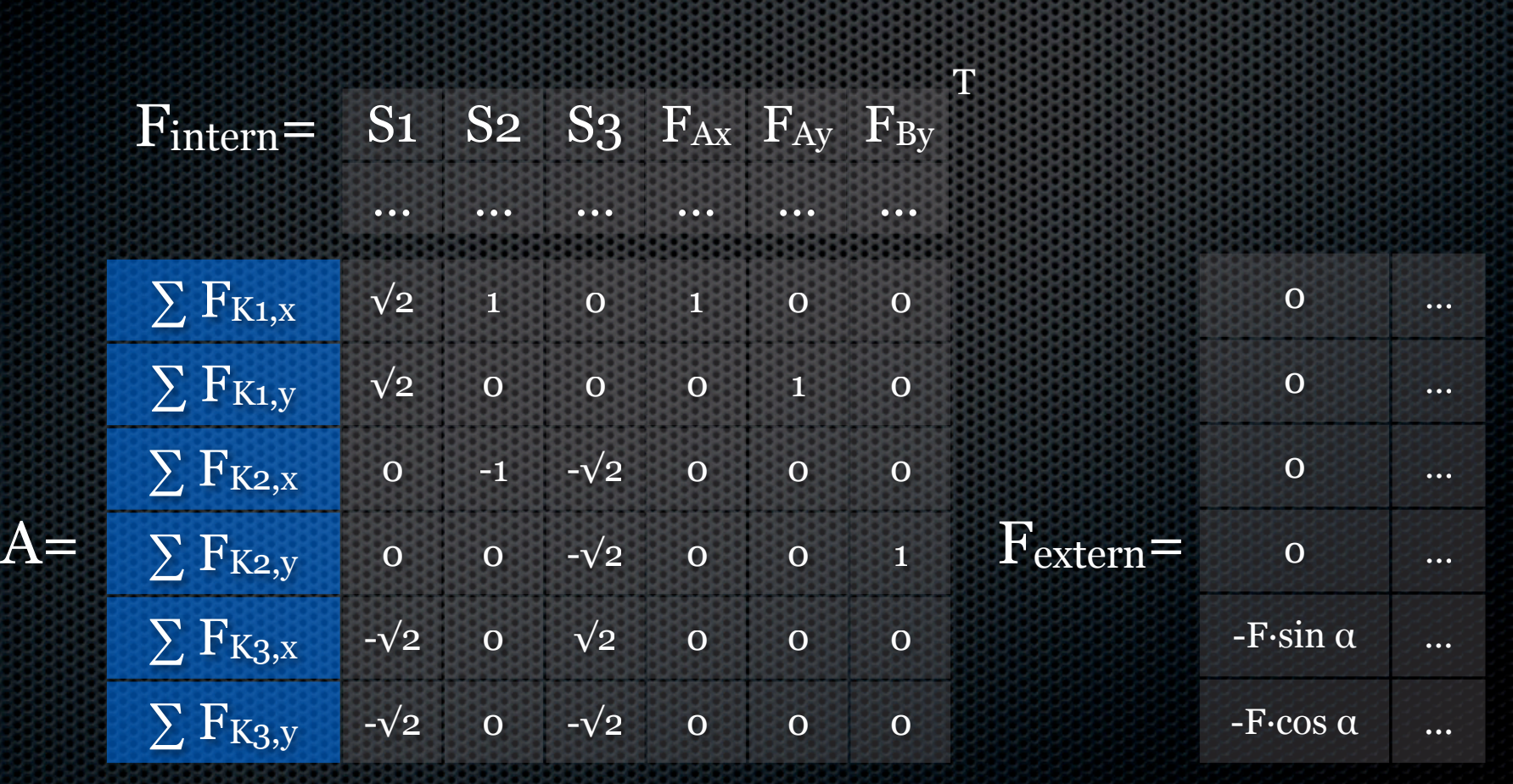

S1 S2S3K1K2 KЗ

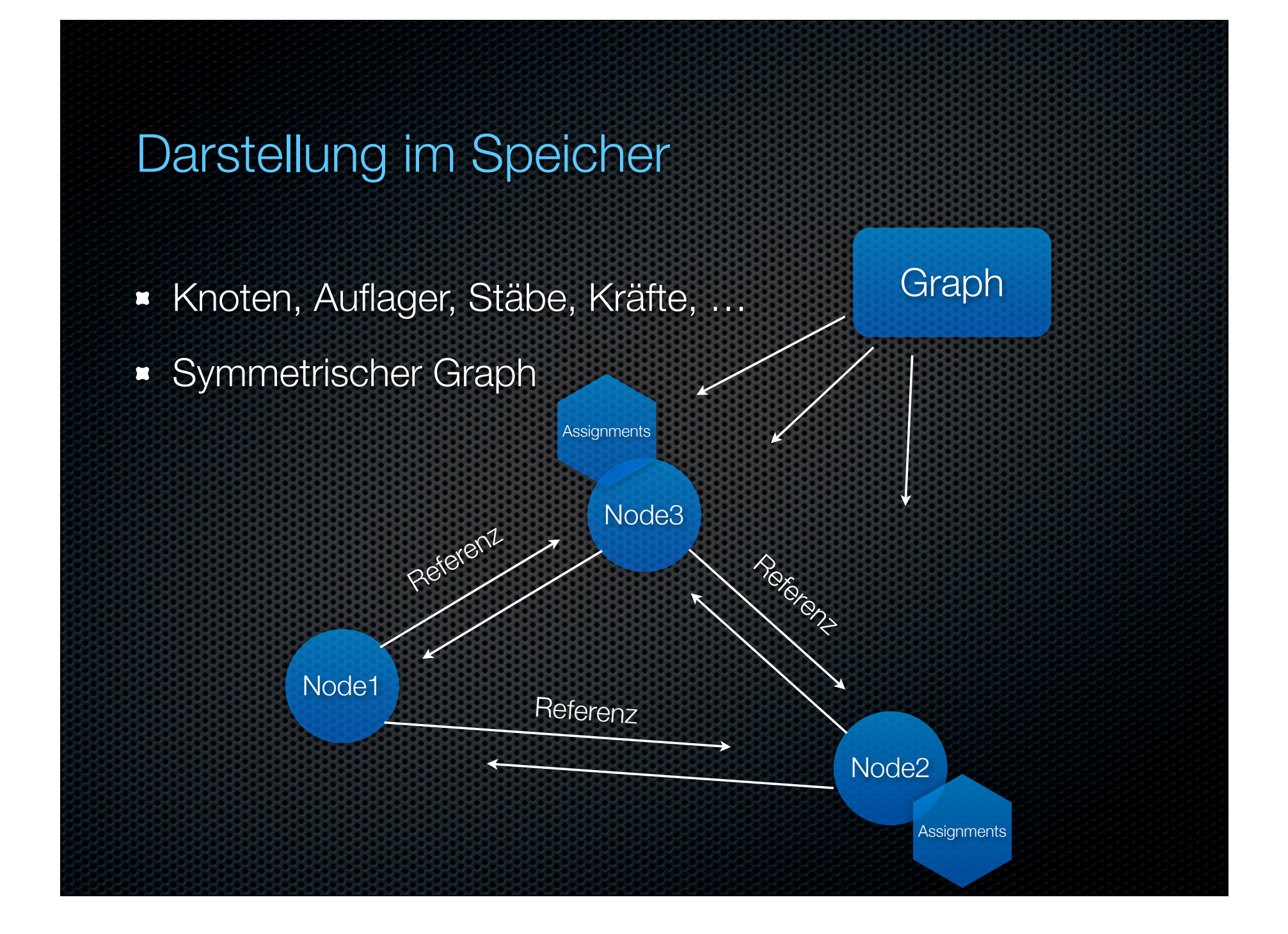

## Bibliotheksmodule

## **Example 25 Parageter**

- PaintDevice, PaintDeviceImpl, Paintable, GraphicsHelper, …
- **Erzeugung** 
	- **EXPERICATE: Createable, Dragable, ReationDevice, Createable, Readingley** CreationEvent, ObjectBuilder, …
- **Hilfsklassen und -methoden**